# **MUSTERSTADT**

**Rat der Stadt Musterstadt**

# <u>ÖFFENTLICHE NIEDERSCHRIFT</u>

Legislaturperiode 2014 - 2019 der 7. Sitzung des Rates der Stadt Musterstadt am Freitag, 07.09.2018, 18:30 Uhr bis 19:30 Uhr im Großen Sitzungssaal des Rathauses der Stadt Musterstadt

# **Anwesenheiten**

#### Vorsitz: Bürgermeister Lothar Doblies

#### Anwesend:

# **SPD-Fraktion**

Mitglied Dr. Ralf Albers Mitglied Stefan Jakobi Mitglied Otto Kemper Mitglied Werner Kuhlmann Mitglied Daniel Nagel Mitglied Claudius Petersen Mitglied Bettina Schulz

### **CDU-Fraktion**

1. stellvertr. Bürgermeister Adam Baumann Mitglied Tobias App Mitglied Susanne Friedmann Mitglied Moritz Maier Mitglied Judith Planke Mitglied Roland Remus Mitglied Andreas Zebedäus Mitglied Anton Zumbansen

# **BÜNDNIS 90 / Die GRÜNEN**

2. stellvertr. Bürgermeisterin Elisabeth Hempel Mitglied Erik Fisching Mitglied Sonja Hilker Mitglied Prof. Dr. Michael Kuhfuss Mitglied Dr. Martina Lauf Mitglied Peter Paulus

# **F.D.P.-Fraktion**

Mitglied Christiane Meyer Mitglied Bernd-Paul Ritschfeld Mitglied Gerhard Weidemann

# Entschuldigt fehlten:

Von der Verwaltung waren anwesend: Schriftführer Franz Meier

# **Tagesordnung**

# **ÖFFENTLICHER TEIL**

- 1. Genehmigung der öffentlichen Niederschrift der Sitzung vom 17.07.2018
- 2. Mitteilungen des Bürgermeisters

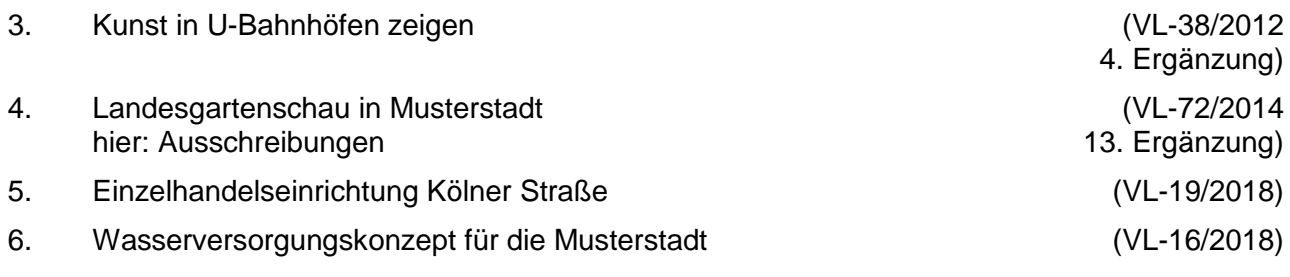

- 7. Anträge / Anfragen
- 8. Mitteilungen

# **Sitzungsverlauf**

Bürgermeister Lothar Doblies eröffnet die Sitzung des Rates der Stadt Musterstadt um 18:30 Uhr und stellt fest, dass die Einladung form- und fristgerecht erfolgt und der Ausschuss beschlussfähig ist.

# **ÖFFENTLICHER TEIL**

# **1. Genehmigung der öffentlichen Niederschrift der Sitzung vom 17.07.2018**

Die Niederschrift der letzten Sitzung wurde einstimmig zur Kenntnis genommen. Einzelne Stellungnahmen wurden nicht vorgetragen.

# **2. Mitteilungen des Bürgermeisters**

Video bietet eine leistungsstarke Möglichkeit zur Unterstützung Ihres Standpunkts. Wenn Sie auf "Onlinevideo" klicken, können Sie den Einbettungscode für das Video einfügen, das hinzugefügt werden soll. Sie können auch ein Stichwort eingeben, um online nach dem Videoclip zu suchen, der optimal zu Ihrem Dokument passt.

Damit Ihr Dokument ein professionelles Aussehen erhält, stellt Word einander ergänzende Designs für Kopfzeile, Fußzeile, Deckblatt und Textfelder zur Verfügung. Beispielsweise können Sie ein passendes Deckblatt mit Kopfzeile und Randleiste hinzufügen. Klicken Sie auf "Einfügen", und wählen Sie dann die gewünschten Elemente aus den verschiedenen Katalogen aus.

# **3. Kunst in U-Bahnhöfen zeigen VL-38/2012**

# **4. Ergänzung**

**VL-72/2014 13. Ergänzung**

Video bietet eine leistungsstarke Möglichkeit zur Unterstützung Ihres Standpunkts. Wenn Sie auf "Onlinevideo" klicken, können Sie den Einbettungscode für das Video einfügen, das hinzugefügt werden soll. Sie können auch ein Stichwort eingeben, um online nach dem Videoclip zu suchen, der optimal zu Ihrem Dokument passt.

Damit Ihr Dokument ein professionelles Aussehen erhält, stellt Word einander ergänzende Designs für Kopfzeile, Fußzeile, Deckblatt und Textfelder zur Verfügung. Beispielsweise können Sie ein passendes Deckblatt mit Kopfzeile und Randleiste hinzufügen. Klicken Sie auf "Einfügen", und wählen Sie dann die gewünschten Elemente aus den verschiedenen Katalogen aus. Designs und Formatvorlagen helfen auch dabei, die Elemente Ihres Dokuments aufeinander abzustimmen. Wenn Sie auf "Design" klicken und ein neues Design auswählen, ändern sich die Grafiken, Diagramme und SmartArt-Grafiken so, dass sie dem neuen Design entsprechen. Wenn Sie Formatvorlagen anwenden, ändern sich die Überschriften passend zum neuen Design.

# **Der Ausschuss für Kultur und Integration nimmt die Vorlage zur Kenntnis.**

einstimmig

#### **4. Landesgartenschau in Musterstadt hier: Ausschreibungen**

Video bietet eine leistungsstarke Möglichkeit zur Unterstützung Ihres Standpunkts. Wenn Sie auf "Onlinevideo" klicken, können Sie den Einbettungscode für das Video einfügen, das hinzugefügt werden soll. Sie können auch ein Stichwort eingeben, um online nach dem Videoclip zu suchen, der optimal zu Ihrem Dokument passt.

Damit Ihr Dokument ein professionelles Aussehen erhält, stellt Word einander ergänzende Designs für Kopfzeile, Fußzeile, Deckblatt und Textfelder zur Verfügung. Beispielsweise können Sie ein passendes Deckblatt mit Kopfzeile und Randleiste hinzufügen. Klicken Sie auf "Einfügen", und wählen Sie dann die gewünschten Elemente aus den verschiedenen Katalogen aus.

Designs und Formatvorlagen helfen auch dabei, die Elemente Ihres Dokuments aufeinander abzustimmen. Wenn Sie auf "Design" klicken und ein neues Design auswählen, ändern sich die Grafiken, Diagramme und SmartArt-Grafiken so, dass sie dem neuen Design entsprechen. Wenn Sie Formatvorlagen anwenden, ändern sich die Überschriften passend zum neuen Design.

Video bietet eine leistungsstarke Möglichkeit zur Unterstützung Ihres Standpunkts. Wenn Sie auf "Onlinevideo" klicken, können Sie den Einbettungscode für das Video einfügen, das hinzugefügt werden soll. Sie können auch ein Stichwort eingeben, um online nach dem Videoclip zu suchen, der optimal zu Ihrem Dokument passt.

Damit Ihr Dokument ein professionelles Aussehen erhält, stellt Word einander ergänzende Tabelle klicken Sie an die Position, an der Sie eine Zeile oder Spalte hinzufügen möchten, und klicken Sie dann auf das Pluszeichen.

Auch das Lesen ist bequemer in der neuen Leseansicht. Sie können Teile des Dokuments reduzieren und sich auf den gewünschten Text konzentrieren. Wenn Sie vor dem Ende zu lesen aufhören müssen, merkt sich Word die Stelle, bis zu der Sie gelangt sind – sogar auf einem anderen Gerät.

einstimmig

# **5. Einzelhandelseinrichtung Kölner Straße VL-19/2018**

Video bietet eine leistungsstarke Möglichkeit zur Unterstützung Ihres Standpunkts. Wenn Sie auf "Onlinevideo" klicken, können Sie den Einbettungscode für das Video einfügen, das hinzugefügt werden soll. Sie können auch ein Stichwort eingeben, um online nach dem Videoclip zu suchen, der optimal zu Ihrem Dokument passt.

Damit Ihr Dokument ein professionelles Aussehen erhält, stellt Word einander ergänzende Designs für Kopfzeile, Fußzeile, Deckblatt und Textfelder zur Verfügung. Beispielsweise können Sie ein passendes Deckblatt mit Kopfzeile und Randleiste hinzufügen. Klicken Sie auf "Einfügen", und wählen Sie dann die gewünschten Elemente aus den verschiedenen Katalogen aus. Designs und Formatvorlagen helfen auch dabei, die Elemente Ihres Dokuments aufeinander abzustimmen. Wenn Sie auf "Design" klicken und ein neues Design auswählen, ändern sich die Grafiken, Diagramme und SmartArt-Grafiken so, dass sie dem neuen Design entsprechen. Wenn Sie Formatvorlagen anwenden, ändern sich die Überschriften passend zum neuen Design.

Dem Neubau einer Einzelhandelseinrichtung in der Kölner Straße wird zugestimmt.

einstimmig

# **6. Wasserversorgungskonzept für die Musterstadt VL-16/2018**

Video bietet eine leistungsstarke Möglichkeit zur Unterstützung Ihres Standpunkts. Wenn Sie auf "Onlinevideo" klicken, können Sie den Einbettungscode für das Video einfügen, das hinzugefügt werden soll. Sie können auch ein Stichwort eingeben, um online nach dem Videoclip zu suchen, der optimal zu Ihrem Dokument passt.

Damit Ihr Dokument ein professionelles Aussehen erhält, stellt Word einander ergänzende Designs für Kopfzeile, Fußzeile, Deckblatt und Textfelder zur Verfügung. Beispielsweise können Sie ein passendes Deckblatt mit Kopfzeile und Randleiste hinzufügen. Klicken Sie auf "Einfügen", und wählen Sie dann die gewünschten Elemente aus den verschiedenen Katalogen aus.

Designs und Formatvorlagen helfen auch dabei, die Elemente Ihres Dokuments aufeinander abzustimmen. Wenn Sie auf "Design" klicken und ein neues Design auswählen, ändern sich die Grafiken, Diagramme und SmartArt-Grafiken so, dass sie dem neuen Design entsprechen. Wenn Sie Formatvorlagen anwenden, ändern sich die Überschriften passend zum neuen Design.

Sparen Sie Zeit in Word dank neuer Schaltflächen, die angezeigt werden, wo Sie sie benötigen. Zum Ändern der Weise, in der sich ein Bild in Ihr Dokument einfügt, klicken Sie auf das Bild. Dann wird eine Schaltfläche für Layoutoptionen neben dem Bild angezeigt Beim Arbeiten an einer Tabelle klicken Sie an die Position, an der Sie eine Zeile oder Spalte hinzufügen möchten, und klicken Sie dann auf das Pluszeichen.

Das Wasserversorgungskonzept zur aktuellen Situation und zukünftigen Ausgestaltung der öffentlichen Trinkwasserversorgung für die Musterstadt wird in der Fassung vom 01.03.2018, die in der Anlage nicht öffentlich eingestellt ist, beschlossen und der Bezirksregierung zur Prüfung vorgelegt.

einstimmig

# **7. Anträge / Anfragen**

Video bietet eine leistungsstarke Möglichkeit zur Unterstützung Ihres Standpunkts. Wenn Sie auf "Onlinevideo" klicken, können Sie den Einbettungscode für das Video einfügen, das hinzugefügt werden soll. Sie können auch ein Stichwort eingeben, um online nach dem Videoclip zu suchen, der optimal zu Ihrem Dokument passt.

Damit Ihr Dokument ein professionelles Aussehen erhält, stellt Word einander ergänzende Designs für Kopfzeile, Fußzeile, Deckblatt und Textfelder zur Verfügung. Beispielsweise können Sie ein passendes Deckblatt mit Kopfzeile und Randleiste hinzufügen. Klicken Sie auf "Einfügen", und wählen Sie dann die gewünschten Elemente aus den verschiedenen Katalogen aus. Designs und Formatvorlagen helfen auch dabei, die Elemente Ihres Dokuments aufeinander abzustimmen. Wenn Sie auf "Design" klicken und ein neues Design auswählen, ändern sich die Grafiken, Diagramme und SmartArt-Grafiken so, dass sie dem neuen Design entsprechen. Wenn Sie Formatvorlagen anwenden, ändern sich die Überschriften passend zum neuen Design.

# **8. Mitteilungen**

Video bietet eine leistungsstarke Möglichkeit zur Unterstützung Ihres Standpunkts. Wenn Sie auf "Onlinevideo" klicken, können Sie den Einbettungscode für das Video einfügen, das hinzugefügt werden soll. Sie können auch ein Stichwort eingeben, um online nach dem Videoclip zu suchen, der optimal zu Ihrem Dokument passt.

Video bietet eine leistungsstarke Möglichkeit zur Unterstützung Ihres Standpunkts. Wenn Sie auf "Onlinevideo" klicken, können Sie den Einbettungscode für das Video einfügen, das hinzugefügt werden soll. Sie können auch ein Stichwort eingeben, um online nach dem Videoclip zu suchen, der optimal zu Ihrem Dokument passt.

Damit Ihr Dokument ein professionelles Aussehen erhält, stellt Word einander ergänzende Designs für Kopfzeile, Fußzeile, Deckblatt und Textfelder zur Verfügung. Beispielsweise können Sie ein passendes Deckblatt mit Kopfzeile und Randleiste hinzufügen. Klicken Sie auf "Einfügen", und wählen Sie dann die gewünschten Elemente aus den verschiedenen Katalogen aus. Designs und Formatvorlagen helfen auch dabei, die Elemente Ihres Dokuments aufeinander abzustimmen. Wenn Sie auf "Design" klicken und ein neues Design auswählen, ändern sich die Grafiken, Diagramme und SmartArt-Grafiken so, dass sie dem neuen Design entsprechen. Wenn Sie Formatvorlagen anwenden, ändern sich die Überschriften passend zum neuen Design.

Damit Ihr Dokument ein professionelles Aussehen erhält, stellt Word einander ergänzende Designs für Kopfzeile, Fußzeile, Deckblatt und Textfelder zur Verfügung. Beispielsweise können Sie ein passendes Deckblatt mit Kopfzeile und Randleiste hinzufügen. Klicken Sie auf "Einfügen", und wählen Sie dann die gewünschten Elemente aus den verschiedenen Katalogen aus.

Designs und Formatvorlagen helfen auch dabei, die Elemente Ihres Dokuments aufeinander abzustimmen. Wenn Sie auf "Design" klicken und ein neues Design auswählen, ändern sich die Grafiken, Diagramme und SmartArt-Grafiken so, dass sie dem neuen Design entsprechen. Wenn Sie Formatvorlagen anwenden, ändern sich die Überschriften passend zum neuen Design.

Bürgermeister Lothar Doblies schließt die öffentliche Sitzung des Rates der Stadt Musterstadt um 19:30 Uhr und bedankt sich bei den Zuschauer für Ihre Teilnahme.

Bielefeld, 10.09.2018

Bürgermeister Schriftführer Schriftführer Lothar Doblies **Franz Meier**